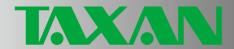

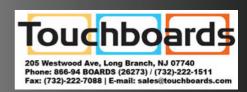

**DATA PROJECTOR** 

U6-112 U6-132 U6-232

**USER'S MANUAL** 

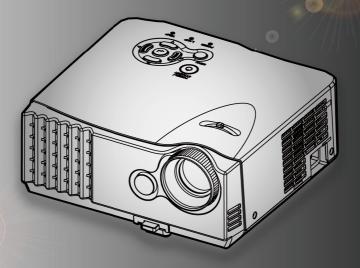

## Regulation & safety notices

## Regulation & safety notices

This appendix lists the general notices of your Projector.

### FCC notice

This device has been tested and found to comply with the limits for a Class B digital device pursuant to Part 15 of the FCC rules. These limits are designed to provide reasonable protection against harmful interference in a residential installation. This device generates, uses, and can radiate radio frequency energy and, if not installed and used in accordance with the instructions, may cause harmful interference to radio communications.

However, there is no guarantee that interference will not occur in a particular installation. If this device does cause harmful interference to radio or television reception, which can be determined by turning the device off and on, the user is encouraged to try to correct the interference by one or more of the following measures:

- Reorient or relocate the receiving antenna.
- Increase the separation between the device and receiver.
- Connect the device into an outlet on a circuit different from that to which the receiver is connected.
- Consult the dealer or an experienced radio/television technician for help.

### Notice: Shielded cables

All connections to other computing devices must be made using shielded cables to maintain compliance with FCC regulations.

### Caution

Changes or modifications not expressly approved by the manufacturer could void the user's authority, which is granted by the Federal Communications Commission, to operate this product.

## Regulation & safety notices

## **Operation conditions**

This device complies with Part 15 of the FCC Rules. Operation is subject to the following two conditions:

- 1. this device may not cause harmful interference, and
- 2. this device must accept any interference received, including interference that may cause undesired operation.

## Notice for Canadian users:

This Class B digital apparatus complies with Canadian ICES-003.

## Remarque à l'intention des utilisateurs canadiens

Cet appareil numerique de la classe B est conforme a la norme NMB-003 du Canada.

## Declaration of Conformity for EU countries

EMC Directive 89/336/EEC (including amendments)
Low Voltage Directive 73/23/EEC (amended by 93/68/EEC)
R & TTE Directive 1999/EC (if product has RF function)

# Table of Contents

| Table of Contents                    | 1  |
|--------------------------------------|----|
| Usage Notice                         | 2  |
| Safety Information                   | 2  |
| Precautions                          | 3  |
| Eye safety Warning                   | 5  |
| Introduction                         | 6  |
| Product Features                     | 6  |
| Package Overview                     | 7  |
| Product Overview                     | 8  |
| Main Unit                            | 8  |
| Control Panel                        | 9  |
| Connection Ports                     | 10 |
| Wireless Remote Control              | 11 |
| Installation                         | 12 |
| Connecting the Projector             | 12 |
| Powering On/Off the Projector        | 13 |
| Powering On the Projector            | 13 |
| Powering Off the projector           | 14 |
| Warning Indicator                    | 14 |
| Adjusting the Projected Image        | 15 |
| Adjusting the Projector Image Height | 15 |
| Adjusting the Projector Zoom / Focus | 16 |
| Adjusting Projected Image Size       | 16 |
| User Controls                        |    |
| Control Panel & Remote Control       | 17 |
| Remote Control Range                 | 20 |
| On-Screen Display Menus              | 21 |
| How to operate                       | 21 |
| Menu Tree                            | 22 |
| Picture (Computer Mode/ Video Mode)  | 23 |
| View (Computer Mode/ Video Mode)     | 25 |
| Audio                                | 27 |
| Language                             | 28 |
| Setting                              | 29 |
| Lamp Setting                         | 31 |
| Appendices                           | 32 |
| Troubleshooting                      | 32 |
| Replacing the lamp                   |    |
| Compatibility Modes                  |    |
| Ceiling Mount Installation           |    |
| Important                            |    |
| Specification                        | 41 |

## **Safety Information**

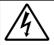

The lightning flash with arrowheard within an equilateral triangle is intended to alert the user to the presence of uninsulated "dangerous voltage" within the product's enclosure that may be of sufficient magnitude to constitute a risk of electric shock to persons.

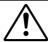

The exclamation point within an equilateral triangle is intended to alert the user to the presence of import operating and maintenance (servicing) instructions in the literature accompanying the appliance.

WARNING: TO REDUCE THE RISK OF FIRE OR ELECTRIC SHOCK, DO NOT EXPOSE THIS APPLIANCE TO RAIN OR MOISTURE. DANGEROUS HIGH VOLTAGES ARE PRESENT INSIDE THE ENCLOSURE. DO NOT OPEN THE CABINET. REFER SERVICING TO QUALIFIED PERSONNEL ONLY.

#### Class B emissions limits

This Class B digital apparatus meets all requirements of the Canadian Interference-Causing Equipment Regulations.

#### **Important Safety Instruction**

- 1. Read these instructions -before using this projector.
- 2. Keep these instructions -for future reference.
- 3. Follow all instructions.
- 4. Install in accordance with the manufacturer's instructions

#### A. Do not block any ventilation openings

To ensure reliable operation of the projector and to protect it from overheating, put the projector in a position and location that will not interfere with its proper ventilation. For example, do not place the projector on a bed, sofa, carpet, or similar surface that may block the ventilation openings. Do not put it in an enclosure, such as a bookcase or a cabinet that may keep air from flowing through its ventilation openings.

- **B.** Do not use this projector near water or moisture. To reduce the risk of fire or electric shock, do not expose the projector to rain or moisture.
- **C. Do not install near any heat sources**, such as radiators, heaters, stoves or other apparatus (including amplifiers) that produce heat.
- 5. Clean only with a dry cloth.
- 6. Only use attachments/accessories specified by the manufacturer.
- 7. Refer all servicing to qualified service personnel. Servicing is required when the projector has been damaged in any way:
  - Such as power cable or plug is damaged.
  - Liquid has been spilled or objects have fallen into the apparatus.
  - ☐ The projector has been exposed to rain or moisture, does not operate normally, or has been dropped.

Do not attempt to service this projector yourself. Opening or removing covers may expose you to dangerous voltages or other hazards. Please call to an authorized service center near you.

- Do not let objects or liquids enter the projector –as they may touch dangerous voltage points or short-out parts that could result in a fire or electric shock.
- 9. See projector enclosure for safety related markings.
- 10. The projector should not be adjusted or repaired by anyone except properly qualified service personnel.

## **Precautions**

Follow all warnings, precautions and maintenance as recommended in this user's guide to maximize the life of your unit.

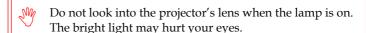

- To reduce the risk of fire or electric shock, do not expose this product to rain or moisture.
- Please do not open or disassemble the product as this may cause electric shock.
- When changing the lamp, please allow unit to cool down, and follow all changing instructions.
- This product will detect the life of the lamp itself. Please be sure to change the lamp when it shows warning messages.
- Reset the "Lamp Timer Reset" function from the On Screen Display "Lamp Setting" menu after replacing the lamp module (Refer to page 31).
- When switching the projector off, please ensure the projector completes its cooling cycle before disconnecting power.
- Turn on the projector first and then the signal sources.
- My Do not use lens cap when projector is in operation.
- When the lamp reaches the end of its life, it will burn out and may make a loud popping sound. If this happens, the projector will not turn back on until the lamp module has been replaced. To replace the lamp, follow the procedures listed under "Replacing the Lamp". (See page 36)

#### Do:

- © Turn off the product before cleaning.
- © Use a soft cloth moistened with mild detergent to clean the cabinet of the unit.
- © Disconnect the power plug from AC outlet if the product is not being used for a long period of time.

#### Don't:

- Block the slots and openings on the unit provided for ventilation.
- 8 Use abrasive cleaners, waxes or solvents to clean the unit.
- (S) Use under the following conditions:
  - In extremely hot, cold or humid environments.
  - In areas susceptible to excessive dust and dirt.
  - Near any appliance that generates a strong magnetic field.
  - In direct sunlight.

## Eye Safety Warnings

- Avoid staring directly into the projector beam at all times.
- Minimize standing facing into the beam. Keep your back to the beam as much as possible.
- ☐ A stick or laser pointer is recommended to avoid the need for the user to enter the beam.
- When projector is used in a classroom, adequately supervise students when they are asked to point out something on the screen.
- ☐ In order to minimize the lamp power needed, use room blinds to reduce ambient light levels.

## **Product Features**

U6-112 - SVGA single chip 0.55" DLP® projector. U6-132 / U6-232 - XGA single chip 0.55" DLP® projector. Outstanding features include:

- Single chip Dark Chip2<sup>TM</sup> DLP<sup>®</sup> technology
- NTSC3.58/NTSC4.43/PAL/PAL-M/PAL-N/SECAM and HDTV compatible (480i/p, 576i/p, 720p, 1080i)
- Multi-Auto functions: Auto detection, Auto image and Auto saving the adjustments
- Full function remote control
- User friendly multilingual on screen display menu
- Advanced digital keystone correction and high quality full screen image re-scaling
- User friendly control panel
- Built-in one speaker with 2 Watt amplifier
- SXGA compression and XGA, VGA, re-sizing (U6-112)
- SXGA+, SXGA compression and SVGA, VGA, re-sizing (U6-132/U6-232)
- Mac compatible

## **Package Overview**

This projector comes with all the items shown below. Check to make sure your unit is complete. Contact your local reseller immediately if anything is missing.

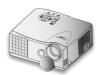

Projector with lens cap

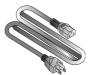

Power Cable 1.8m

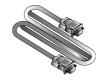

RGB Signal Cable 1.8m

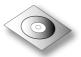

User's Manual (CD-ROM)

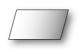

Quick Start Card

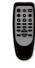

Wireless Remote Controller

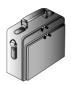

Carrying Case

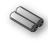

2 x AAA Batteries

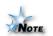

Due to the difference in applications for each country, some regions may have different accessories.

# Product Overview Main Unit

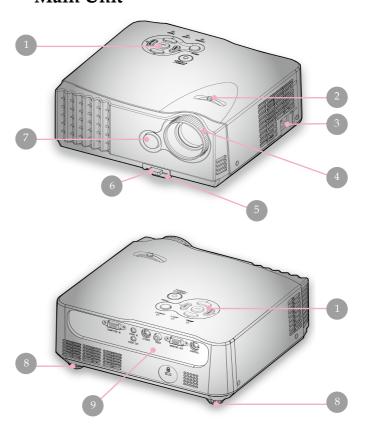

- 1. Control Panel
- 2. Zoom Lever
- 3. Power Socket
- 4. Focus Ring
- 5. Adjuster
- 6. Adjuster Button
- 7. Remote Control Sensor
- 8. Tilt Adjuster
- 9. Connection Ports

## **Control Panel**

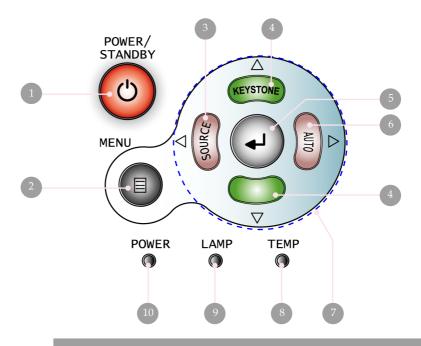

- 1. Power/Standby Button
- 2. Menu Button
- 3. Source Button
- 4. Keystone Correction Button
- 5. Enter Button
- 6. Auto Button
- 7. Four Directional Select Keys Buttons
- 8. Temp Indicator
- 9. Lamp Indicator
- 10. Power Indicator

## **Connection Ports**

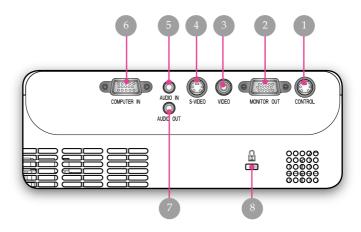

- 1. Control(RS232) Connector
- 2. Monitor Loop-through Output Connector
- 3. Composite Video Input Connector
- 4. S-Video Input Connector
- 5. Audio Input Connector
- 6. PC Analog signal/SCART RGB/HDTV/Component Video Input Connector
- 7. Audio Output Connector
- 8. Kensington<sup>TM</sup> Lock Port

## **Wireless Remote Control**

- 1. Power
- 2. Infrared Transmitter
- 3. Menu
- 4. Aspect
- 5. Volume +/-
- 6. Computer Source
- 7. S-Video Source
- 8. Video Source
- 9. Auto
- 10. Four Directional Select Keys
- 11. D-Zoom
- 12. Mute
- 13. Freeze
- 14. Picture Mute
- 15. Quick Color Adjustment
- 16. Keystone Correction
- 17. Enter

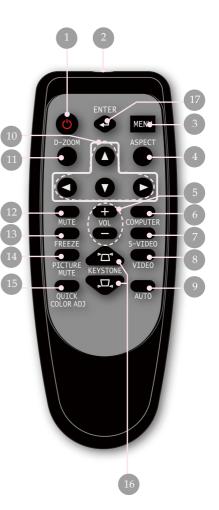

## **Connecting the Projector**

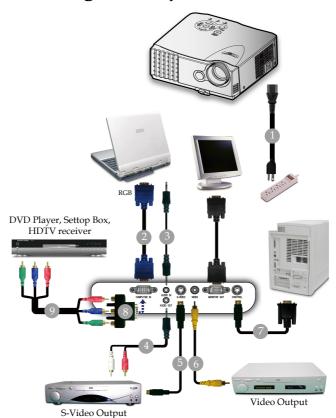

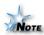

Due to the difference applications for each country, some regions may have different accessories.

| Power Cable                                    |
|------------------------------------------------|
| RGB Signal Cable                               |
|                                                |
|                                                |
| S-Video Cable (Commercially Available)         |
| Composite Video Cable (Commercially Available) |
| RS232 Cable (Commercially Available)           |
| RCA Adapter for YPbPr (Commercially Available) |
| RCA Component Cable (Commercially Available)   |
|                                                |

## Powering On/Off the Projector

## **Powering On the Projector**

- 1. Remove the lens cap. **①**
- 2. Ensure that the power cable and RGB signal cable are securely connected. The Power LED will flash green.
- 3. Turn on the lamp by pressing "Power/Standby" button on the control panel. **2** And the Power LED will turn green. The first time you use the projector, you can select your preferred language from quick menu after the startup screen display.
- 4. Turn on the power of the connected equipment (computer, notebook, video player, etc.). The projector will detect your source automatically.
- ❖ If you connected multiple sources at the same time, press the "Source" button on the control panel or direct source key on the remote control to switch between inputs.

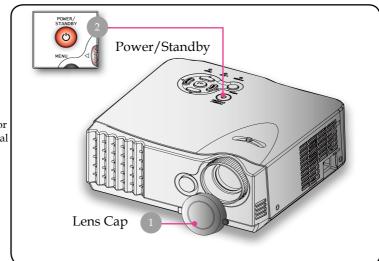

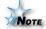

Turn on the projector first and then the signal sources.

## **Powering Off the Projector**

1. Press the "Power/Standby" button to turn off the projector lamp, you will see a message

Press the POWER/STANDBY button again to power off.

displayed on the projector's screen. Press the "Power/ Standby" button again to confirm, otherwise the message will disappear after 25 seconds.

- 2. The cooling fans continue to operate for about 60 seconds for cooling. When the Power LED begins flashing, the projector has entered standby mode.
  - If you wish to turn the projector back on, you must wait until the projector has completed the cooling cycle and has entered standby mode. Once in standby mode, simply press "Power/Standby" button to restart the projector.
- 3. Disconnect the power cable from the electrical outlet and the projector.
- 4. Do not turn on the projector immediately following a power off procedure.

## **Warning Indicator**

- When the "LAMP" indicator lights solid red, the projector will automatically shut itself down. Please contact your local reseller or an authorized service center.
- When the "TEMP" indicator lights solid red for about 15 seconds, it indicates the projector has been overheated. The projector will automatically shut itself down. Under normal conditions, the projector can be switched on again after it has cooled down. If the problem persists, you should contact your local reseller or an authorized service center.
- When the "TEMP" indicator flashes red, it indicates the fan failed. Please contact your local reseller or an authorized service center.

## Adjusting the Projected Image

## Adjusting the Projector Image Height

The projector is equipped with an adjuster for adjusting the image height.

### To raise the image:

- 1. Press the adjuster button **①**.
- 2. Raise the image to the desired height angle ②, then release the button to lock the adjuster into position.
- 3. Use **3** to fine-tune the display angle.

#### To lower the image:

- 1. Press the adjuster button.
- 2. Lower the image, then release the button to lock the adjuster into position.
- 3. Use **3** to fine-tune the display angle.

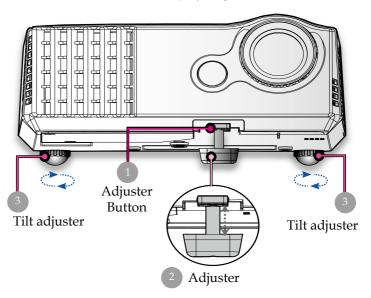

## Adjusting the Projector Zoom/Focus

You may turn the zoom lever to zoom in or out. To focus the image, rotate the focus ring until the image is clear. The projector will focus at distances from 4.92 to 38.75 feet (1.5 to 11.8 meters) with mechanical travel.

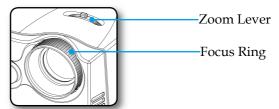

## **Adjusting Projection Image Size**

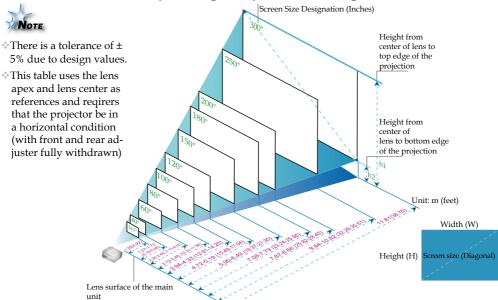

| screen size | 60   | roon ci  | ze W x  | п     | pro   | ojectio | n distaı | ıce   | h1   |        | h2   |        |
|-------------|------|----------|---------|-------|-------|---------|----------|-------|------|--------|------|--------|
| designation | 30   | 16611 51 | ZE VV X | 11    | (r    | n)      | (fe      | et)   |      |        |      |        |
| (inch)      | (r   | n)       | (fe     | et)   | wide  | tele    | wide     | tele  | (m)  | (feet) | (m)  | (feet) |
| 34.7        | 0.70 | 0.53     | 2.31    | 1.73  | -     | 1.50    | -        | 4.92  | 0.61 | 1.99   | 0.08 | 0.26   |
| 40          | 0.81 | 0.61     | 2.66    | 2.00  | 1.57  | 1.73    | 5.16     | 5.68  | 0.70 | 2.30   | 0.09 | 0.30   |
| 60          | 1.22 | 0.91     | 4.00    | 2.99  | 2.36  | 2.60    | 7.75     | 8.52  | 1.05 | 3.43   | 0.14 | 0.45   |
| 80          | 1.63 | 1.22     | 5.35    | 4.00  | 3.15  | 3.46    | 10.33    | 11.36 | 1.40 | 4.60   | 0.18 | 0.60   |
| 100         | 2.03 | 1.52     | 6.66    | 4.99  | 3.94  | 4.33    | 12.91    | 14.20 | 1.75 | 5.73   | 0.23 | 0.75   |
| 120         | 2.44 | 1.83     | 8.00    | 6.00  | 4.72  | 5.19    | 15.49    | 17.04 | 2.10 | 6.90   | 0.27 | 0.90   |
| 150         | 3.05 | 2.29     | 10.00   | 7.51  | 5.90  | 6.49    | 19.37    | 21.30 | 2.63 | 8.64   | 0.34 | 1.13   |
| 180         | 3.66 | 2.74     | 12.00   | 8.99  | 7.08  | 7.79    | 23.24    | 25.56 | 3.15 | 10.34  | 0.41 | 1.35   |
| 200         | 4.06 | 3.05     | 13.32   | 10.01 | 7.87  | 8.66    | 25.82    | 28.40 | 3.51 | 11.51  | 0.46 | 1.50   |
| 250         | 5.08 | 3.81     | 16.66   | 12.50 | 9.84  | 10.82   | 32.28    | 35.51 | 4.38 | 14.38  | 0.57 | 1.88   |
| 300         | 6.10 | 4 57     | 20.00   | 15.00 | 11 81 |         | 38 75    |       | 5.26 | 17 26  | 0.69 | 2 26   |

## Control Panel & Remote Control

There are two ways for you to control the functions: Remote Control and Control Panel.

### Control Panel

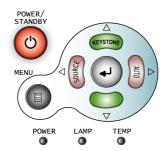

### **Using the Control Panel**

Power/Standby (b)

▶ Refer to the "Power On/Off the Projector" section on pages 13-14.

#### Source <

▶ Press "Source" to choose Computer, Component-p, Component-i, Composite, S-video source.

### Menu 🗐

Press "Menu" to launch the on screen display (OSD) menu. To exit OSD, press "Menu" again.

### Keystone $\blacktriangle$ / $\blacktriangledown$

Adjusts image distortion caused by tilting the projector (±15 degrees).

#### Four Directional Select Buttons

Use ▲ ▼ ◀ ▶ to select items or make adjustments to your selection.

### Enter 🕘

Confirm your selection of items.

### Auto >

▶ Automatically synchronizes the projector to the input source.

### **Using the Remote Control**

## Remote Control

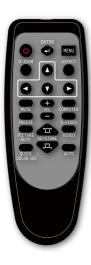

### Power (b)

▶ Refer to the "Power On/Off the Projector" section on pages 13-14.

#### Menu

▶ Press "Menu" to launch the on screen display (OSD) menu. To exit OSD, press "Menu" again.

#### Aspect

Display the "Aspect Ratio" section of the OSD menu to select the desired aspect ratio.

#### Computer

▶ Press "Computer" to choose RGB signal.

#### S-Video

▶ Press "S-Video" to choose S-Video signal.

#### Video

▶ Press "Video" to choose Composite video signal.

#### Auto

▶ Automatically synchronizes the projector to the input source.

## Enter 🕘

▶ Confirm your selection of items.

#### Four Directional Select Buttons

▶ Use ▲ ▼ ◀ ▶ to select items or make adjustments to your selection.

### Volume + / - (Vol+/Vol-)

▶ Increases/decreases speaker volume.

### Keystone \□ / \□

Adjusts image distortion caused by tilting the projector (±15 degrees).

### Quick Color Adj.

Select the display mode from PC, Graphic, Presentation and Custom (Computer mode) or PC, movie and Custom. (Video mode)

#### Picture Mute

Press "Picture Mute" to hide image, press again to restore display of the image.

#### Freeze

▶ Press "Freeze" to pause the screen image.

#### Mute

▶ Momentarily turns off the audio.

### D-Zoom (Digital Zoom)

▶ Press "D-Zoom" button to zoom in of an image.

## **Remote Control Range**

Point the infrared transmitter of the remote control toward the remote control sensor located at the front of the main unit and operate.

Reception of the remote control signal should generally be possible within the range illustrated below.

If you operate from the rear position of projector, point the infrared transmitter of the remote control toward the screen.

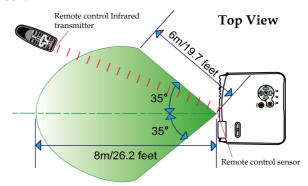

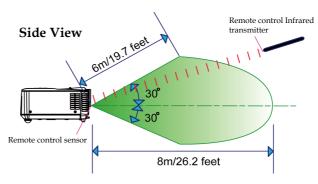

- **Note** Exposure of the main unit's remote control sensor or the remote control infrared transmitter to bright light or the obstruction of the signal by an obstacle located in the pathway may prevent operation.
  - ☐ The remote control will not function when the battery is exhausted.

## User Contro<u>ls</u>

## On Screen Display Menus

The projector has multilingual On Screen Display (OSD) menus that allow you to make image adjustments and change a variety of settings. The projector will automatically detect the source.

## How to operate

- To open the OSD menu, press "Menu" on the Remote Control or Control Panel.
- 3. Use ▲ ▼ keys to select the desired item and adjust the settings by ◀ ▶ key.
- 4. Select the next item to be adjusted in the sub menu and adjust as described above.
- 5. Press "Menu" to confirm, and the OSD menu will return to the Main Menu.
- To exit, press "Menu" again. The OSD menu will close and the projector will automatically save the new settings.

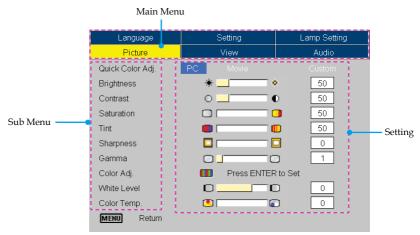

### Menu Tree

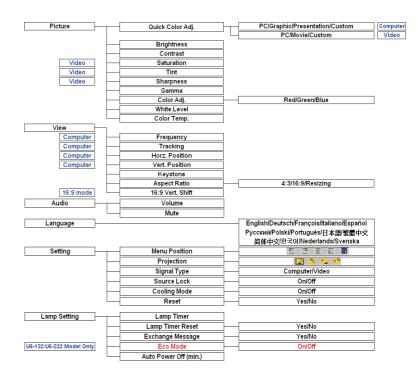

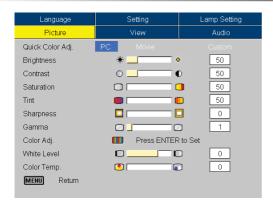

## **Picture** (Computer / Video Mode)

### Quick Color Adj.

There are many factory presets optimized for various types of images.

- ▶ PC: For computer or notebook.
- ▶ Graphic/Movie: For home theater. (best color reproduction)
- ▶ Presentation: For the daylight use. (maximum brightness)
- Custom : Memorize user's settings.

## Brightness

Adjust the brightness of the image.

- ▶ Press the ◀ to darken image.
- ▶ Press the ▶ to lighten the image.

#### Contrast

The contrast controls the degree of difference between the lightest and darkest parts of the picture. Adjusting the contrast changes the amount of black and white in the image.

- Press the to increase the contrast.

#### Saturation

Adjusts a video image from black and white to fully saturated color.

- ▶ Press the ▶ to increase the amount of color in the image.

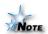

"Saturation" function is not supported under Computer mode.

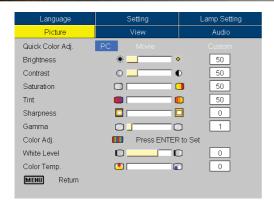

# Picture (Computer / Video Mode)

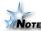

"Tint" and
"Sharpness" function
are not supported
under Computer
mode.

#### Tint

Adjusts the color balance of red and green.

- ▶ Press the ◀ to increase the amount of green in the image.
- ▶ Press the ▶ to increase the amount of red in the image.

### Sharpness

Adjusts the sharpness of the image.

- ▶ Press the ◀ to decrease the sharpness.
- ▶ Press the ▶ to increase the sharpness.

#### Gamma

This allows you to choose a gamma table that has been fine-tuned to bring out the best image quality for the input.

### Color Adj.

Press "Enter" to adjust the red, green and blue colors.

#### White Level

Use the white peaking control to set the white peaking level of DLP chip. 0 stands for minimal peaking, and 10 stands for maximum peaking. If you prefer a stronger image, adjust towards the maximum setting. For a smooth and more natural image, adjust towards the minimum setting.

### Color Temp.

Adjust the color temperature. At higher temperature, the screen looks colder; at lower temperature, the screen looks warmer.

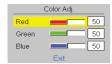

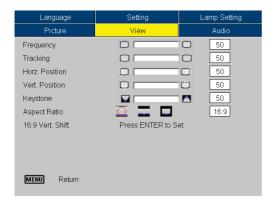

# View (Computer / Video Mode)

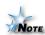

"Frequency",
"Tracking", "Horz.
Position" and "Vert.
Position" function
are not supported
under Video mode.

### Frequency

"Frequency"changes the display data frequency to match the frequency of your computer's graphic card. If you experience a vertical flickering bar, use this function to make an adjustment.

### **Tracking**

"Tracking" synchronizes the signal timing of the display with the graphic card. If you experience an unstable or flickering image, use this function to correct it.

### Horz.Position (Horizontal Position)

- ▶ Press the ◀ to move the image left.
- ▶ Press the ▶ to move the image right.

### Vert. Position (Vertical Position)

- ▶ Press the ◀ to move the image down.
- Press the to move the image up.

### **Keystone**

Adjust image distortion caused by tilting projector. (±15 degrees)

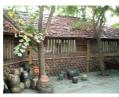

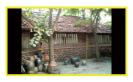

Original Pixel

Resizing

### **Aspect Ratio**

Use this function to choose your desired aspect ratio.

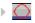

4:3: The input source will be scaled to fit the projection screen.

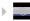

16:9: The input source will be scaled to fit the width of the screen.

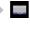

Resizing: When a 4:3 image is bigger than a 16:9 screen, select the "Resizing" mode to fit the image onto the screen without changing the projection distance.

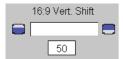

#### 16:9 Vert. Shift

Adjust the image position to up or down, when you select the aspect ratio to 16:9.

- ▶ Press the ◀ to move the image down.
- ▶ Press the ▶ to move the image up.

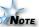

16:9 Vert. Shift: Image Position at Resizing mode will also be moved accordingly.

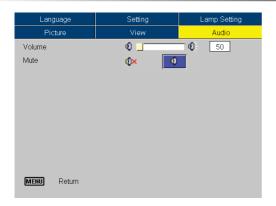

## **Audio**

#### Volume

- ▶ Press the ▶ to increase the volume.

#### Mute

- ▶ Choose the left icon to turn mute on.
- ▶ Choose the right icon to turn mute off.

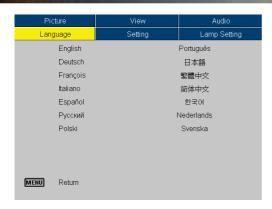

## Language

### Language

Choose the multilingual OSD menu. Use the  $\triangle$  or  $\blacktriangledown$  key to select your preferred language.

Press "Enter" to finalize the selection.

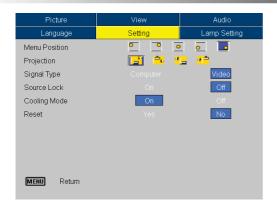

## Setting

#### Menu Position

Choose the menu position on the display screen.

### **Projection**

Front-Desktop

The factory default setting.

Rear-Desktop

When you select this function, the projector reverses the image so you can project behind a translucent screen.

Front-Ceiling

When you select this function, the projector turns the image upside down for ceiling-mounted projection.

Rear-Ceiling

When you select this function, the projector reverses and turns the image upside down at same time. You can project from behind a translucent screen with ceiling mounted projection.

### Signal Type

Select signal type Computer or Video sources.

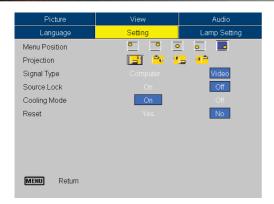

## Setting

#### Source Lock

When this function is turned off, the projector will search for other signals if the current input signal is lost. When this function is turned on, it will search specified connection port.

### **Cooling Mode**

Choose "On" to turn on cooling mode. Operates the fans at full speed continuously to allow for proper high altitude cooling of the projector.

#### Reset

Choose "Yes" to return the display parameters on all menus to the factory default settings.

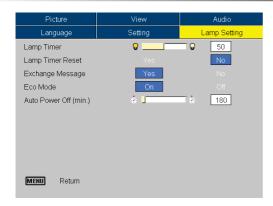

## **Lamp Setting**

### **Lamp Timer**

Display the cumulative lamp operating time.

### **Lamp Timer Reset**

Reset the lamp timer after replacing a new lamp.

### **Exchange Message**

Choose this function to show or to hide the warning message when the exchange message is displayed. The message will show up 30 hours before end of lamp life.

#### **ECO Mode**

Choose "On" to dim the projector lamp which will lower power consumption and extend the lamp life by up to 130%. Choose "Off" to return to normal mode.

### **Auto Power Off (min)**

Sets the interval of power-off of the system, if there is no signal input. (In minutes)

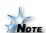

"Eco Mode" function is not supported for *U6-112* Model.

## **Troubleshooting**

If you experience trouble with the projector, refer to the following information. If the problem persists, please contact your local reseller or an authorized service center.

#### Problem: No image appears on screen

- Ensure all the cables and power cables are correctly and securely connected as described in the "Installation" section.
- Ensure the pins of connectors are not crooked or broken.
- Check if the projection lamp has been securely installed. Please refer to the "Replacing the lamp" section.
- Make sure you have removed the lens cap and the projector is switched on.
- Ensure that the "Picture Mute" feature is not turned on.

### Problem: Left or right edge of the image is missing or the image is unstable or noisy

- Press "Auto" on the remote control or on control panel.
- If you are using a PC:

#### For Windows 3.x:

- 1. In the Windows Program Manager, double click the "Windows Setup" icon in the Main group.
- 2. Verify that your display resolution setting is less than or equal to 1280 x 1024 (U6-112) or 1400 x 1050 (U6-132/U6-232).

#### For Windows 95, 98, 2000, XP:

- 1. From the "My Computer" icon, open the "Control Panel" folder, and double click the "Display" icon.
- 2. Select the "Settings" tab.
- 3. Click on the "Advanced Properties" button.

#### If the projector is still not projecting the whole image, you will also need to change the monitor display you are using. Refer to the following steps.

4. Verify the resolution setting is less than or equal to 1280 x 1024 (U6-112) and 1400 x 1050 (U6-132/U6-232) resolution.

- 5. Select the "Change" button under the "Monitor" tab.
- 6. Click on "Show all devices." Next, select "Standard monitor types" under the SP box; choose the resolution mode you need under the "Models" box.
- If you are using a Notebook:
  - First, follow the steps above to adjust resolution of the computer.
  - 2. Press the toggle output settings. Example: [Fn]+[F4]

| Compaq ⇒ Dell ⇒ Gateway ⇒ IBM ⇒       | [Fn]+[F4] | Hewlett Packa:         | rd ⇒ [Fn]+[F3]      |
|---------------------------------------|-----------|------------------------|---------------------|
|                                       | [Fn]+[F8] | FUJITSU ⇔              | [Fn]+[F10]          |
|                                       | [Fn]+[F4] | NEC ⇔                  | [Fn]+[F4]           |
|                                       | [Fn]+[F7] | Toshiba ⇔              | [Fn]+[F5]           |
| Mac Apple:<br>System Prefe<br>display |           | play <b>⇒</b> Arrangem | ent <b>⇒</b> Mirror |

If you experience difficulty changing resolutions or your monitor freezes, restart all equipment including the projector.

## Problem: The screen of the Notebook or PowerBook computer is not displaying a presentation

If you are using a Notebook PC:

Some Notebook PCs may deactivate their own screens when a second display device is in use. Each has a different way to be reactivated. Refer to your computer's documentation for detailed information.

### Problem: Image is unstable or flickering

- Use "Tracking" to correct it. (See page 25)
- ▶ Change the monitor color setting on your computer.

### Problem: Image has vertical flickering bar

- ▶ Use "Frequency" to make an adjustment. (See page 25)
- ▶ Check and reconfigure the display mode of your graphic card to make it compatible with the product.

### Problem: Image is out of focus

Adjust the Focus Ring on the projector lens.

Make sure the projection screen is between distance 4.92 to 38.75 feet (1.5 to 11.8 meters) from the projector. (See page 16)

**Problem:** The image is stretched when displaying 16:9 DVD The projector automatically detects 16:9 DVD and adjusts the aspect ratio by digitizing to full screen with 4:3 default setting.

If the image is still stretched, you will also need to adjust the aspect ratio by referring to the following:

- Please select 4:3 aspect ratio type on your DVD player if you are playing a 16:9 DVD.
- If you can't select 4:3 aspect ratio type on your DVD player, please select 4:3 aspect ratio in the on screen menu.

### Problem: Image is reversed

Select "Setting → Projection" from the OSD and adjust the projection direction. (See page 29)

### Problem: Lamp burns out or makes a popping sound

When the lamp reaches its end of life, it will burn out and may make a loud popping sound. If this happens, the projector will not turn on until the lamp module has been replaced. To replace the lamp, follow the procedures in the "Replacing the Lamp". (See page 36)

### Problem: LED lighting message

| Message                             | Power-LED<br>(Green) | Temp-LED | Lamp-LED |
|-------------------------------------|----------------------|----------|----------|
| Standby State<br>(Input power cord) | Flashing             | 0        | 0        |
| Lamp lighting                       | *                    | 0        | 0        |
| Power on                            | *                    | 0        | 0        |
| Power off (Cooling)                 | *                    | 0        | 0        |
| Error (Lamp fail)                   | 0                    | 0        | *        |
| Error (Thermal fail)                | *                    | *        | 0        |
| Error (Fan fail)                    | 0                    | Flashing | 0        |
| Error (Over Temp.)                  | 0                    | *        | 0        |
| Error (Lamp Breakdown)              | 0                    | 0        | *        |

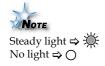

### **Problem: Message Reminders**

Fan failed:

Fan Fail. Projector will automatically turn off soon.

Overheated:

Projector Overheated.
Projector will automatically turn off soon.

Replacing the lamp:

Lamp is approaching the end of its useful life in full power operation.

Replacement suggested!

## Replacing the lamp

The projector will detect the lamp life itself. It will show you a warning message

Lamp is approaching the end of its useful life in full power operation.

Replacement suggested!

Warning: Lamp compartment is hot! Allow it to cool down before changing

lamp!

When you see this message, change the lamp as soon as possible.

Make sure the projector has been cooled down for at least 30 minutes before changing the lamp.

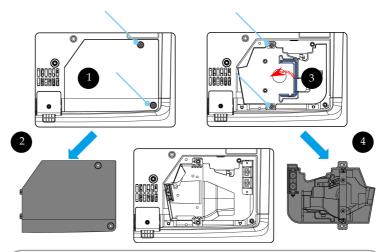

## Lamp Replacing Procedure:

- Turn off the projector by pressing the Power/Standby button.
- 2. Allow the projector to cool down at least 30 minutes.
- 3. Disconnect the power cord.
- 4. Use a screwdriver to remove the 2 screws from the cover. •
- 5. Push up and remove the cover. 2
- 6. Remove the 2 screws from the lamp module. 9
- 7. Pull out the lamp module. 4

To replace the lamp module, reverse the previous steps.

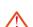

may shatter and cause injury if it is dropped.

bulb. The bulb

Warning: To reduce

the risk of personal injury, do not drop

the lamp module

or touch the lamp

## **Compatibility Modes (U6-112)**

|             |                 | (ANALOG) |                      |  |
|-------------|-----------------|----------|----------------------|--|
| Mode        | Mode Resolution |          | H.Frequency<br>(kHz) |  |
| VESA VGA    | 640 x 350       | 70       | 31.5                 |  |
| VESA VGA    | 640 x 350       | 85       | 37.9                 |  |
| VESA VGA    | 640 x 400       | 85       | 37.9                 |  |
| VESA VGA    | 640 x 480       | 60       | 31.5                 |  |
| VESA VGA    | 640 x 480       | 72       | 37.9                 |  |
| VESA VGA    | 640 x 480       | 75       | 37.5                 |  |
| VESA VGA    | 640 x 480       | 85       | 43.3                 |  |
| VESA VGA    | 720 x 400       | 70       | 31.5                 |  |
| VESA VGA    | 720 x 400       | 85       | 37.9                 |  |
| VESA SVGA   | 800 x 600       | 56       | 35.2                 |  |
| VESA SVGA   | 800 x 600       | 60       | 37.9                 |  |
| VESA SVGA   | 800 x 600       | 72       | 48.1                 |  |
| VESA SVGA   | 800 x 600       | 75       | 46.9                 |  |
| VESA SVGA   | 800 x 600       | 85       | 53.7                 |  |
| VESA XGA    | 1024 x 768      | 60       | 48.4                 |  |
| VESA XGA    | 1024 x 768      | 70       | 56.5                 |  |
| VESA XGA    | 1024 x 768      | 75       | 60.0                 |  |
| VESA XGA    | 1024 x 768      | 85       | 68.7                 |  |
| * VESA SXGA | 1152 x 864      | 70       | 63.8                 |  |
| * VESA SXGA | 1152 x 864      | 75       | 67.5                 |  |
| * VESA SXGA | 1280 x 1024     | 60       | 63.98                |  |
| * VESA SXGA | 1280 x 960      | 60       | 60.0                 |  |
| MAC LC 13"  | 640 x 480       | 66.66    | 34.98                |  |
| MAC II 13"  | 640 x 480       | 66.68    | 35                   |  |
| MAC 16"     | 832 x 624       | 74.55    | 49.725               |  |
| * MAC 19"   | 1024 x 768      | 75       | 60.24                |  |
| * MAC       | 1152 x 870      | 75.06    | 68.68                |  |
| MAC G4      | 640 x 480       | 60       | 31.35                |  |
| * i MAC DV  | 1024 x 768      | 75       | 60                   |  |
| * i MAC DV  | 1152 x 870      | 75       | 68.49                |  |

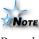

Remark:
"\*"compressed
computer image.

## Compatibility Modes (U6-132/U6-232)

| -            | 5           | •                   | •                    |  |
|--------------|-------------|---------------------|----------------------|--|
|              |             | (ANALOG)            |                      |  |
| Mode         | Resolution  | V.Frequency<br>(Hz) | H.Frequency<br>(kHz) |  |
| VESA VGA     | 640 x 350   | 70                  | 31.5                 |  |
| VESA VGA     | 640 x 350   | 85                  | 37.9                 |  |
| VESA VGA     | 640 x 400   | 85                  | 37.9                 |  |
| VESA VGA     | 640 x 480   | 60                  | 31.5                 |  |
| VESA VGA     | 640 x 480   | 72                  | 37.9                 |  |
| VESA VGA     | 640 x 480   | 75                  | 37.5                 |  |
| VESA VGA     | 640 x 480   | 85                  | 43.3                 |  |
| VESA VGA     | 720 x 400   | 70                  | 31.5                 |  |
| VESA VGA     | 720 x 400   | 85                  | 37.9                 |  |
| VESA SVGA    | 800 x 600   | 56                  | 35.2                 |  |
| VESA SVGA    | 800 x 600   | 60                  | 37.9                 |  |
| VESA SVGA    | 800 x 600   | 72                  | 48.1                 |  |
| VESA SVGA    | 800 x 600   | 75                  | 46.9                 |  |
| VESA SVGA    | 800 x 600   | 85                  | 53.7                 |  |
| VESA XGA     | 1024 x 768  | 60                  | 48.4                 |  |
| VESA XGA     | 1024 x 768  | 70                  | 56.5                 |  |
| VESA XGA     | 1024 x 768  | 75                  | 60.0                 |  |
| VESA XGA     | 1024 x 768  | 85                  | 68.7                 |  |
| * VESA SXGA  | 1152 x 864  | 70                  | 63.8                 |  |
| * VESA SXGA  | 1152 x 864  | 75                  | 67.5                 |  |
| * VESA SXGA  | 1152 x 864  | 85                  | 77.1                 |  |
| * VESA SXGA  | 1280 x 1024 | 60                  | 63.98                |  |
| * VESA SXGA  | 1280 x 1024 | 75                  | 79.98                |  |
| * VESA SXGA+ | 1400 x 1050 | 60                  | 63.98                |  |
| MAC LC 13"   | 640 x 480   | 66.66               | 34.98                |  |
| MAC II 13"   | 640 x 480   | 66.68               | 35                   |  |
| MAC 16"      | 832 x 624   | 74.55               | 49.725               |  |
| MAC 19"      | 1024 x 768  | 75                  | 60.24                |  |
| * MAC        | 1152 x 870  | 75.06               | 68.68                |  |
| MAC G4       | 640 x 480   | 60                  | 31.35                |  |
| i MAC DV     | 1024 x 768  | 75                  | 60                   |  |
| * i MAC DV   | 1152 x 870  | 75                  | 68.49                |  |
| * i MAC DV   | 1280 x 960  | 60                  | 60.0                 |  |

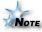

Remark:

"\*"compressed computer image.

## **Ceiling Mount Installation**

- 1. To prevent damaging your projector, please use the ceiling mount package for installation.
- 2. If you wish to use a third party ceiling mount kit, please ensure the screws used to attached a mount to the projector met the following specifications:
  - Screw type: M3
  - Maximum screw length: 10mm
  - Minimum screw length: 8mm

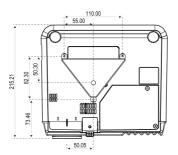

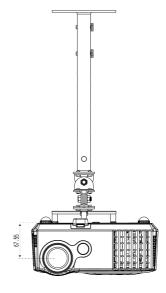

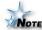

Please note that damage resulting from incorrect installation will invalidate the warranty.

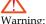

Warning:

1. If you buy the ceiling mount from other company, please ensure that there is at least 10cm distance between the bottom cover of the projector and the ceiling.

2. Don't install the projector near the air condition and the heater, avoid flowing into the projector directly that caused it shot down.

## **Important**

- □ DLP<sup>®</sup> and DLP logo are registered trademarks of Texas Instruments Incorporated.
- VGA and XGA are registered trademarks of International Business Machines Corporation.
- ☐ SVGA is a registered trademark of Video Electronics Standards Association.
- Microsoft and Windows are registered trademarks of Microsoft Corporation.
- ☐ Macintosh is registered trademark of Apple Computer Inc.
- ☐ Adobe® Acrobat® Reader is a registered trademark of Adobe Systems Incorporated.

Note that even is the absence of explanatory notes, serious attention is paid to the trademarks of the various companies and to the product trademarks.

| SPECIFICATION        |                                                                                                    |                                                           |                                     |  |  |  |
|----------------------|----------------------------------------------------------------------------------------------------|-----------------------------------------------------------|-------------------------------------|--|--|--|
|                      | U6-112 U6-132 U6-232                                                                                  |                                                           |                                     |  |  |  |
| Optical              |                                                                                                    |                                                           |                                     |  |  |  |
| Method of Projection | DLP® (single DLP® chip)                                                                               |                                                           |                                     |  |  |  |
| DLP® chip            | 0.55 inch 800 X 600                                                                                   | 1 1                                                       |                                     |  |  |  |
| Lamp                 | 180 W high pressure<br>mercury lamp                                                                   | 200 W high pressure<br>mercury lamp                       | 230 W high pressure<br>mercury lamp |  |  |  |
| D ' (' I             | Manual zoom: (X 1.1                                                                                   | 1)                                                        |                                     |  |  |  |
| Projection Lens      | Manual focus: F=2.3                                                                                   | 5 - 2.47 f =21.8 - 23.8 mm 0.                             | 86 - 0.94 inch                      |  |  |  |
| Image Size           |                                                                                                    | at projection distance of 1. at projection distance of 11 |                                     |  |  |  |
| Light Output         | 1,800 lm                                                                                              | 2,000 lm                                                  | 2,500 lm                            |  |  |  |
| Contrast Ratio       | 1,000 III                                                                                             | 2000:1 (full on/off)                                      | 2,500 iii                           |  |  |  |
| Electrical           |                                                                                                    | 2000.1 (run on, on)                                       |                                     |  |  |  |
|                      | NTSC3 58, NTSC                                                                                        | 24.43, PAL, PAL-N, PAL-M                                  | PAL 60. SECAM.                      |  |  |  |
| Input (Video)        | YCbCr (NTSC, PAL), YPbPr (480p, 576p, 1080i, 720p)                                                    |                                                           |                                     |  |  |  |
|                      | Horizontal                                                                                            |                                                           |                                     |  |  |  |
| Input (Computer)     | 31.5 - 68.7kHz                                                                                        | 31.5 - 80.0kHz                                            | 31.5 - 80.0kHz                      |  |  |  |
| input (Computer)     | Vertical                                                                                              |                                                           |                                     |  |  |  |
|                      | 56 - 85Hz                                                                                             | 56 - 85Hz                                                 | 56 - 85Hz                           |  |  |  |
| Color Reproduction   | Full color (16.77 million colors)                                                                     |                                                           |                                     |  |  |  |
|                      | VGA (640 X 480)<br>expansion/true                                                                     | VGA (640 X 480) expansion/true                            |                                     |  |  |  |
|                      | SVGA (800 X 600)<br>true                                                                              | SVGA (800 X 600) expansion/true                           |                                     |  |  |  |
| Resolution           | XGA (1024 X 768)<br>compression                                                                       | XGA (1024 X 768) true                                     |                                     |  |  |  |
|                      | SXGA (1280 X 1024)<br>compression                                                                     | SXGA (1280 X 102                                          | 1280 X 1024) compression            |  |  |  |
|                      | -                                                                                                    | SXGA+ (1400 X 1050) compression                           |                                     |  |  |  |
| Input Current        | 2.8 A                                                                                                 | 2.8 A                                                     | 3.5 A                               |  |  |  |
| Power Requirement    | AC 100V ~ 240V, 50/60Hz                                                                               |                                                           |                                     |  |  |  |
| Power Consumption    | 250 W                                                                                                 | 255 W<br>(195 W in eco mode)                              | 300 W<br>(230 W in eco mode)        |  |  |  |
| Mechanical           |                                                                                                    |                                                           |                                     |  |  |  |
| Dimensions           | 238mm(W) X 93 mm(H) X 209 mm(D)<br>9.4 inch(W) X 3.7 inch(H) X 8.2 inch(D) (not including protrusion) |                                                           |                                     |  |  |  |
| Weight               | 2.0 kg (4.4 lbs)                                                                                      |                                                           |                                     |  |  |  |
| Environment          | 5 - 35 °C (32 - 95 °F) / humidity 0 ~ 80%                                                             |                                                           |                                     |  |  |  |

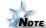

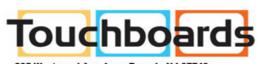

205 Westwood Ave, Long Branch, NJ 07740 Phone: 866-94 BOARDS (26273) / (732)-222-1511 Fax: (732)-222-7088 | E-mail: sales@touchboards.com

## KAGA COMPONENTS CO., LTD.

2-2-9, Hongo, Bunkyo-ku TOKYO 113-0033, JAPAN www.taxan.co.jp/projector/ email: supportmail@kgcompo.co.jp